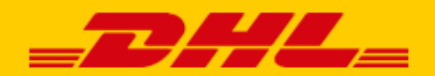

# GEBRUIKERSHANDLEIDING DHL KOPPELING

# **WOO** COMMERCE

# **INTRODUCTIE**

DHL Parcel biedt WooCommerce webshops een handige koppeling, genaamd plug-in. Hiermee biedt u afleveropties direct aan in uw webshop en daarmee vergroot u uw service voor uw klanten. Daar profiteert uw webshop van. Uit onderzoek\* blijkt immers dat het aantal aankopen in uw webshop stijgt als uw klanten [afleveropties](https://www.dhlparcel.be/nl/bedrijven/handige-afleveropties) kunnen kiezen. Daarnaast kunt u met de plugin de verzendlabel direct printen vanuit uw webshop. Zo is het versturen van pakjes een stuk eenvoudiger. In een paar simpele stappen is het voor elkaar! In deze handleiding staat stap voor stap beschreven hoe u de koppeling installeert. Komt u er niet uit of heeft u nog vragen? Wij helpen u graag verder per [e-mail](mailto:cimparcel@dhl.com?subject=Vraag%20over%20WooCommerce%20plug-in) of bel naar 0031 88 34 54 333.

\*Bron: Metapack

#### INSTALLEREN

#### Stap 1: Haal uw activeringscode op

Voor u aan de slag gaat met WooCommerce, haalt u eerst uw activeringscode (ook wel Api Key) op uit [My DHL Parcel.](https://my.dhlparcel.be/) In My DHL Parcel vindt u deze gegevens via 'Instellingen' (1) in de tab 'API Keys'. Klik op de button 'Genereer Api Key' (2) om uw activeringscodes op te halen. Bewaar deze gegevens goed.

Heeft u nog geen account voor My DHL Parcel of ziet u de button 'Genereer Api Key' (2) niet, neem dan contact met ons op via [e-mail](mailto:cimparcel@dhl.com?subject=Vraag%20over%20WooCommerce%20plug-in) of bel naar 0031 88 34 54 333.

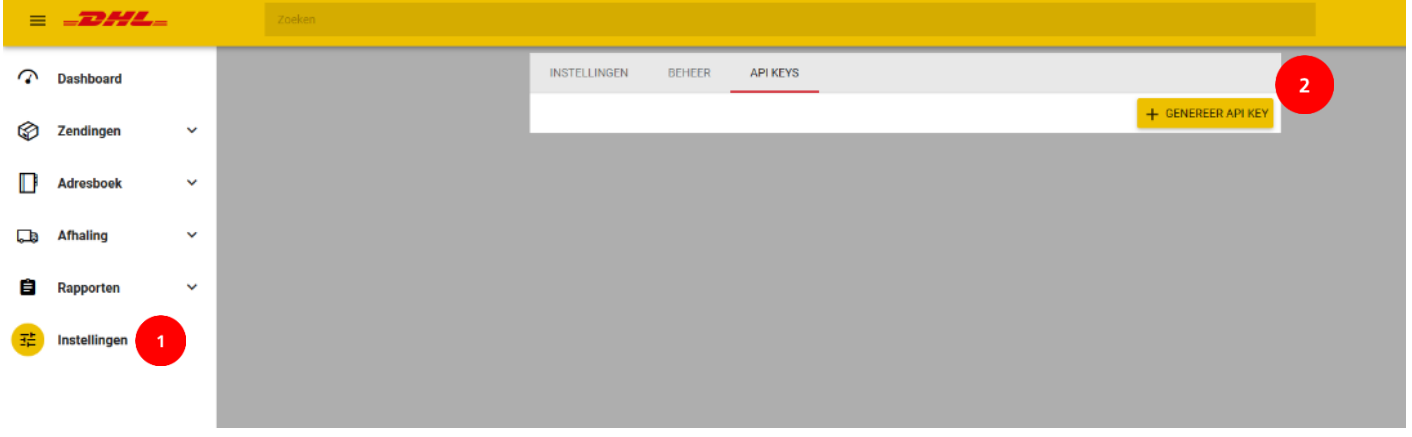

#### Stap 2: Voeg in WooCommerce de plug-in toe

Ga naar de pagina 'Plugins' in het linker menu in WooCommerce (1) en kies voor 'Nieuwe plug-in' (2). Vul de naam 'DHL for WooCommerce' in bij het zoekveld (3). U ziet dan de officiële DHL plug-in in de resultaten. Klik op 'nu installeren' (4) en daarna op 'activeren' om de installatie af te ronden.

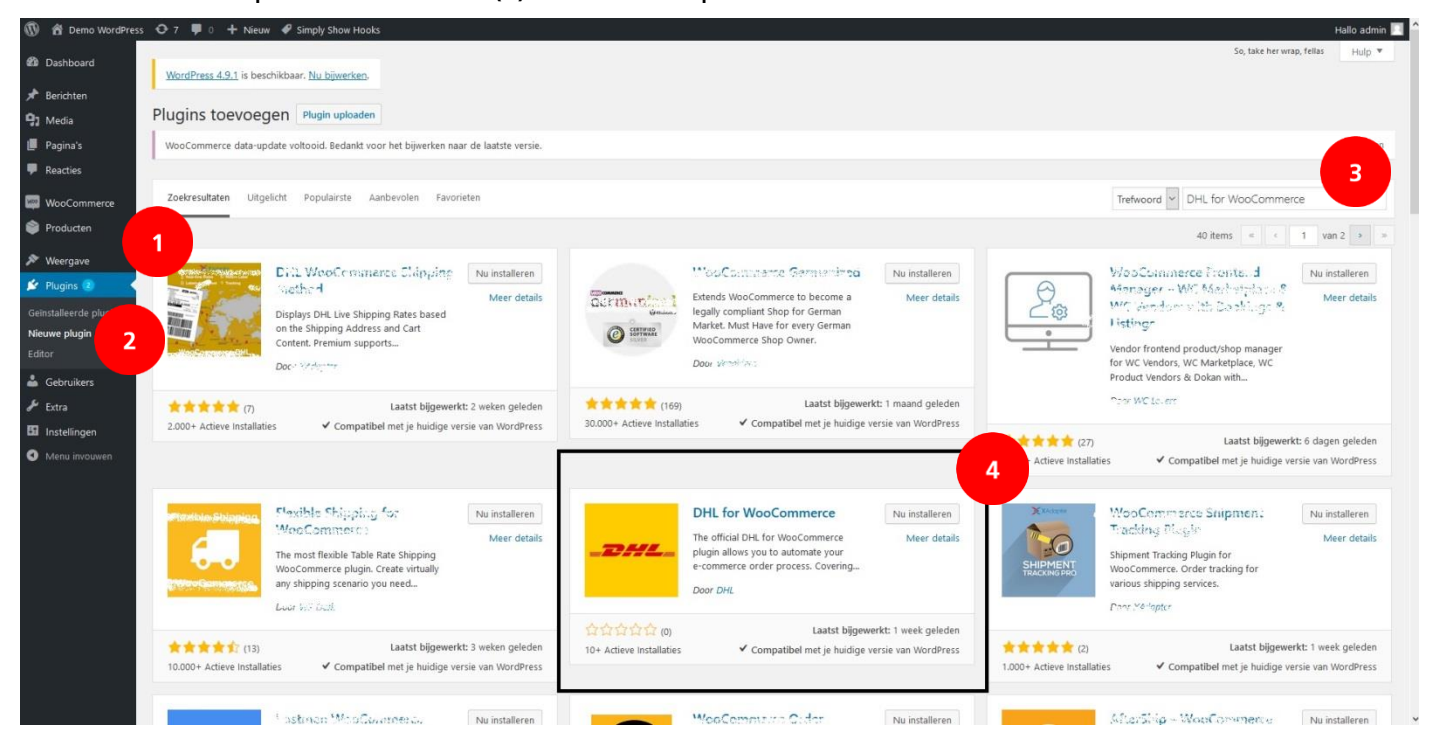

# Stap 3: Kies de juiste landinstelling in WooCommerce

Kies bij Instellingen (1), Algemeen (2) het land van waaruit uw bedrijf opereert (3).

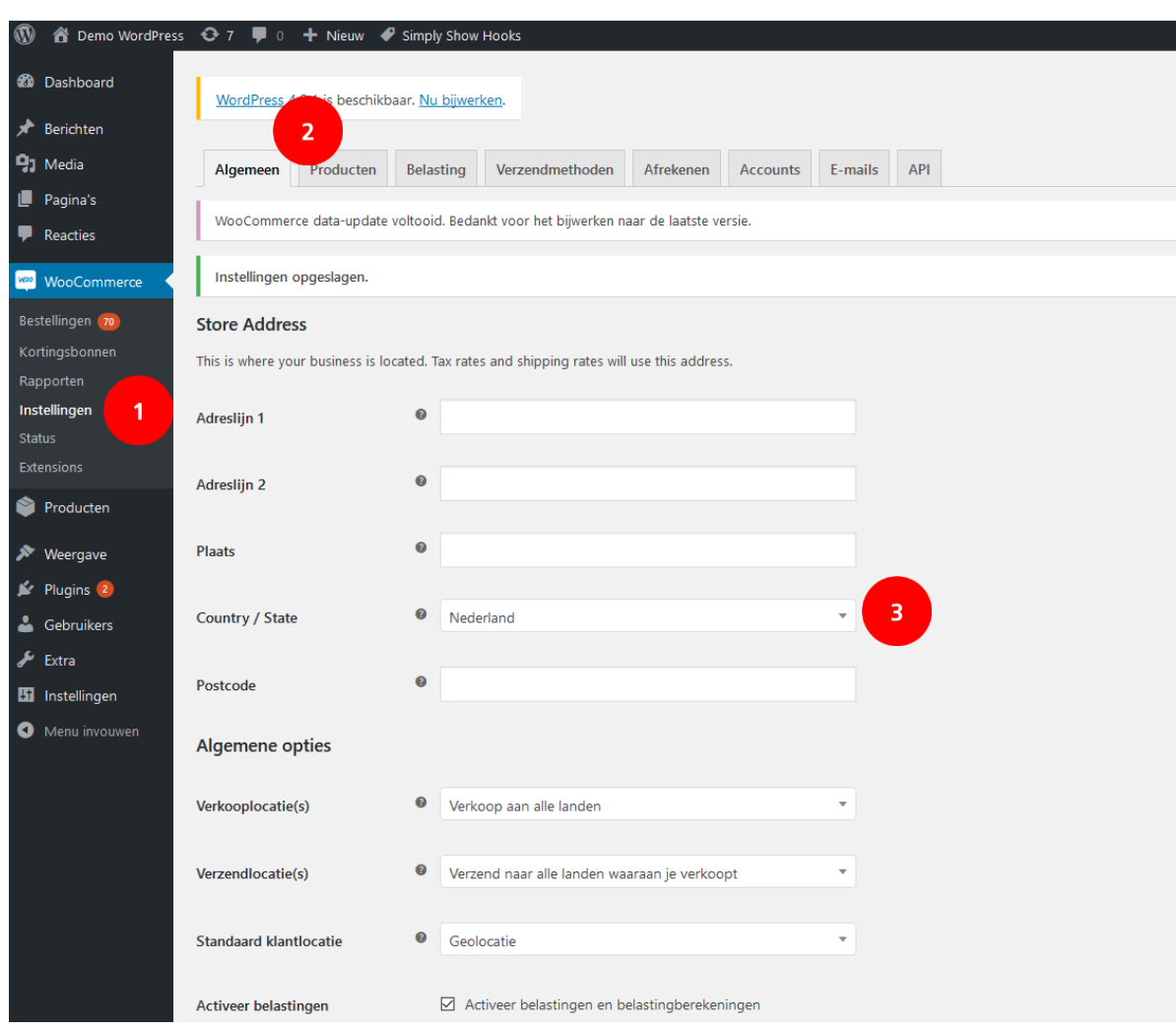

#### Stap 4: Activeringscode invoeren in WooCommerce

Ga naar Instellingen (1), Verzendmethoden (2) en kies voor 'DHL in WooCommerce' (3). Klik op het menu 'Accountgegevens' (4). Hier kunt u de activeringscode – die u bij stap 1 hierboven heeft opgehaald - invoeren bij de velden 'GebruikersID' (5) en 'Sleutel' (6). Klik op de button 'Test verbinding' (7) en indien de verbinding succesvol is, kleurt de button groen. Mocht de verbinding niet succesvol zijn, neem dan contact op met de [support.](mailto:cimparcel@dhl.com) Selecteer na het activeren van de verbinding uw juiste 'Klantnummer' (8) en 'Bedrijfscode' (9). De 'Bedrijfscode' wordt automatisch geselecteerd. Sla de gegevens op (10).

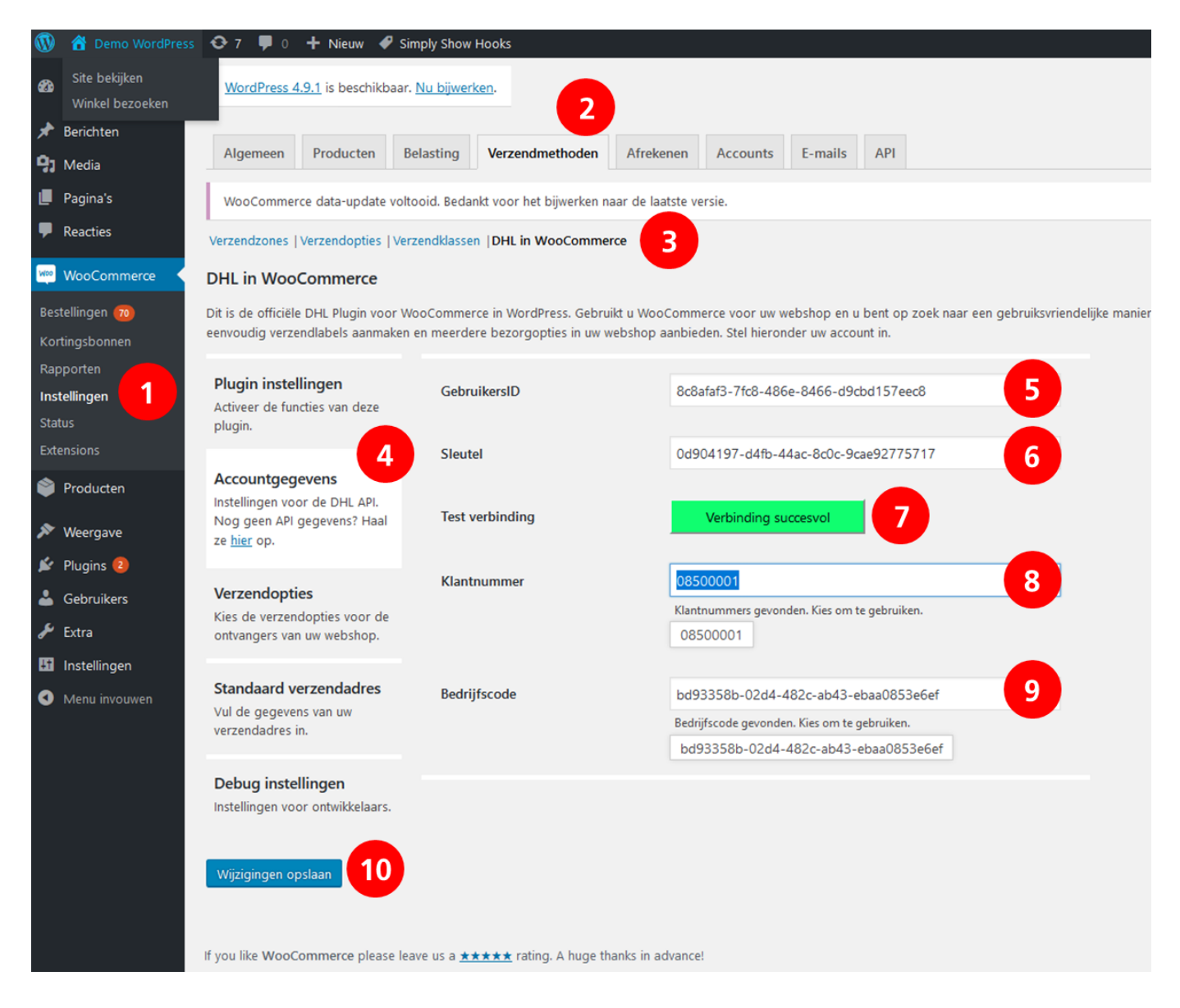

Goed gedaan! De installatie van de plug-in heeft u nu afgerond. U kunt nu aan de slag met het instellen van uw verzend- en afleveropties en dan rollen de labels direct uit uw webshop. Handig.

# PLUG-IN INSTELLINGEN

Wilt u meerdere labels in één keer printen, kies dan bij 'Meerdere labels aanmaken in overzicht' (1) het pakkettype die u verstuurt. Bij het printen van verzendlabels kunt u dan dit type pakketten in bulk aanmaken. Activeer deze optie door het vinkje te zetten bij 'Meerdere labels aanmaken' (2). Wilt u in uw notificatie e-mails aan ontvangers een directe link naar track en trace toevoegen? Activeer dan de optie 'Track & trace in e-mail' (3).

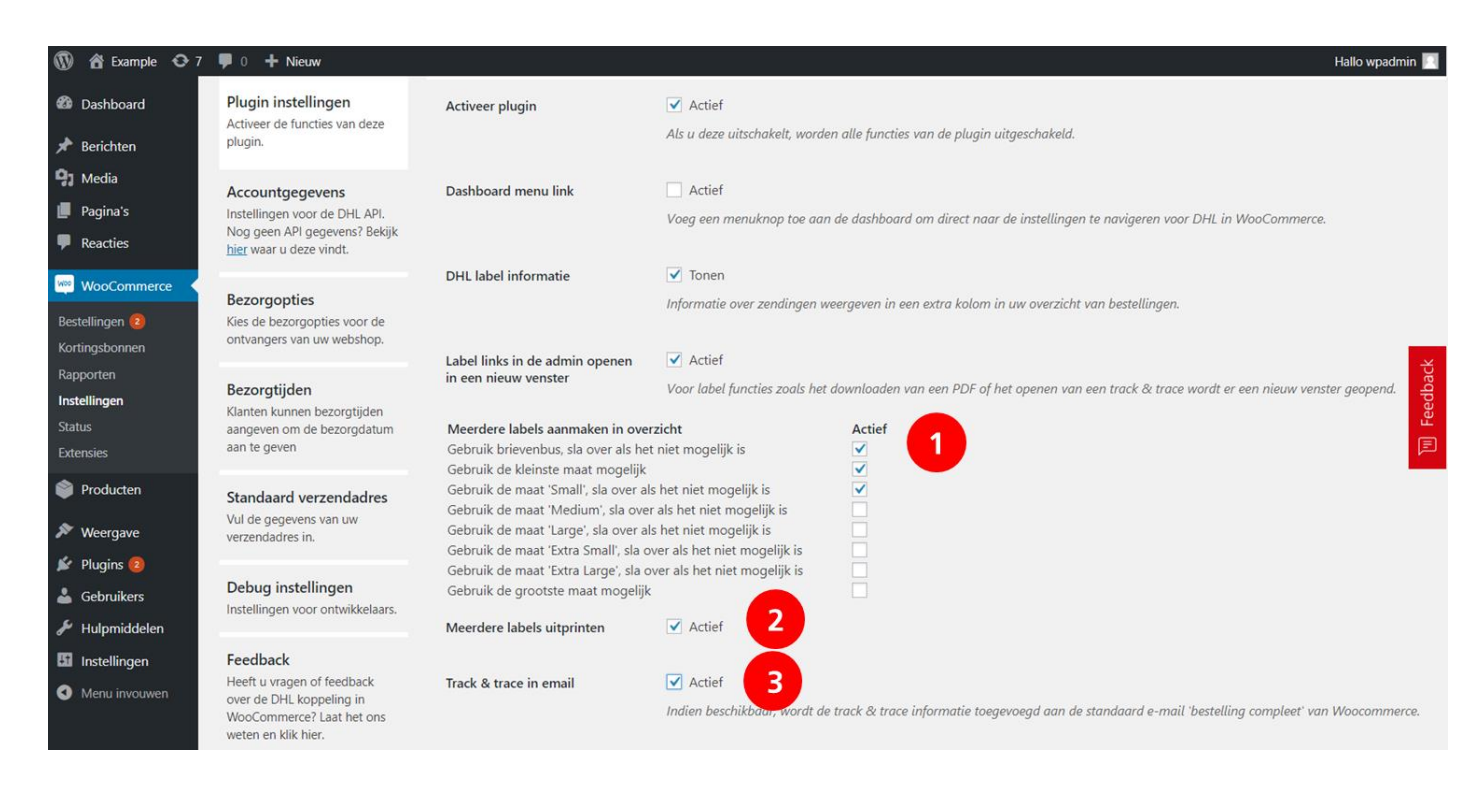

# AFLEVEROPTIES INSTELLEN

Met afleveropties in uw webshop vergroot u uw service voor uw klanten. Daar profiteert uw webshop van, want uit onderzoek blijkt dat het aantal aankopen in uw webshop stijgt als uw klanten iets te kiezen hebben.

#### Stap 1: Kies uw afleveropties

In het menu bezorgopties (1) stelt u in welke opties u in uw webshop wilt bieden en welke prijzen u hiervoor in rekening brengt:

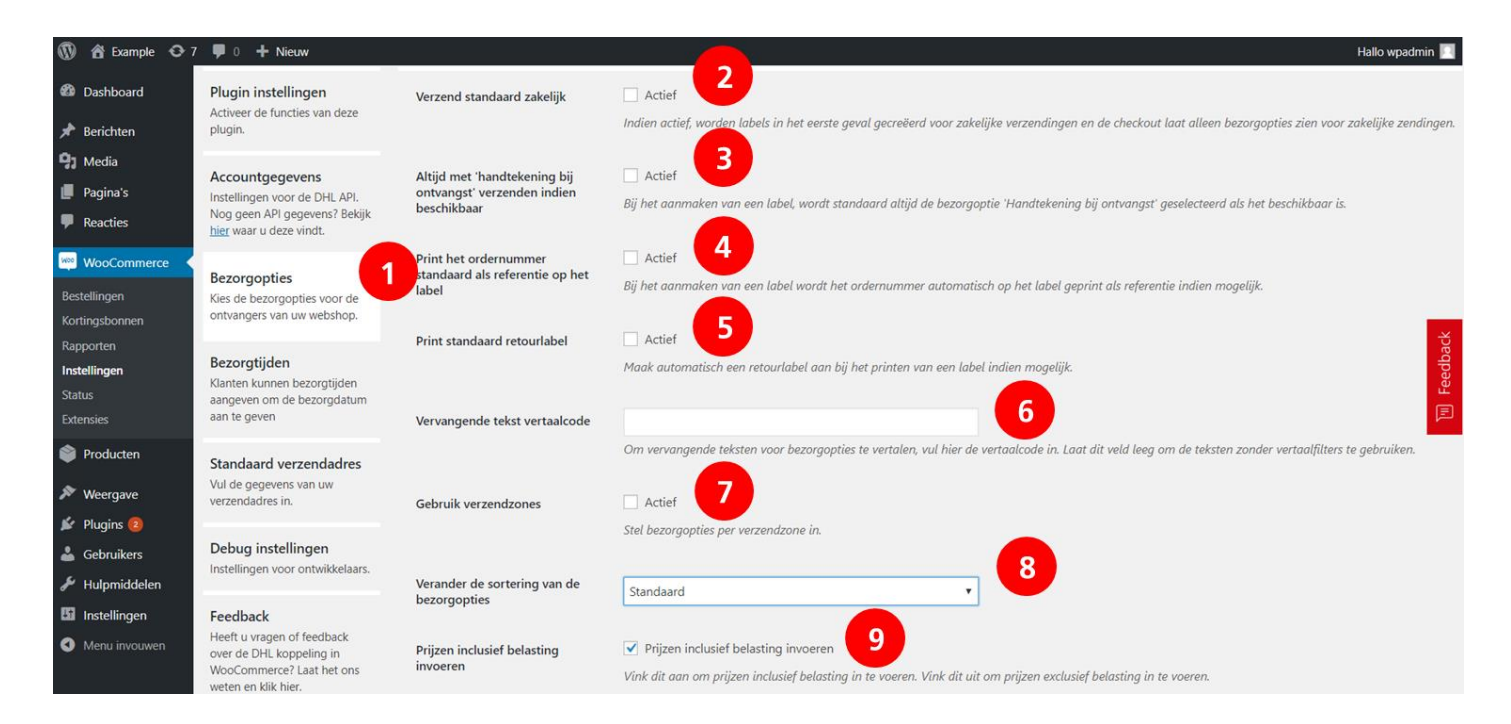

- Verstuurt u vooral naar bedrijfsadressen? Dan stelt u dit in door het vinkje te activeren bij 'Verzend standaard zakelijk' (2). Verstuurt u vooral naar consumenten, sla deze stap dan over en laat het vakje leeg. Verstuurt u aan zakelijke ontvangers en consumenten? Kies dan de optie die u het meeste gebruikt. Bij het uitprinten van de verzendlabels (volgende hoofdstuk) kunt u per bestelling wisselen tussen zakelijk en consument.
- Wilt u de optie 'handtekening bij ontvangst' standaard aanbieden wanneer deze beschikbaar is, vink deze dan hier aan (3).
- Wilt u het ordernummer altijd als referentie op het label printen? Vink dit aan bij (4).
- Altijd een retourlabel meesturen met een bestelling? Dat kan automatisch; zet een vinkje bij (5).
- Werkt u met een vertaalkoppeling? Vul de vertaalcode in bij (6). Onze plug-in neemt dan de vertaalde teksten uit de vertaalkoppeling over.
- Als u (ook) naar klanten in het buitenland verstuurt en u wilt voor diverse landen verschillende tarieven berekenen, vink dan de optie 'Gebruik verzendzones' (7) aan. Let op: u kunt hierdoor geen afleveropties meer instellen in dit scherm. Dit doet u voor iedere verzendzone afzonderlijk (zie ook verder onder het kopje "Verzendzones instellen").
- De sortering van de afleveropties kunt u instellen bij (8). De standaard instelling toont de afleveropties in uw webshop in de volgorde zoals bij de instellingen (DHL ServicePoint bovenaan).
- Wanneer u 'Prijzen inclusief belasting invoeren' (9) aanvinkt, zijn de bedragen die u invoert inclusief belasting.

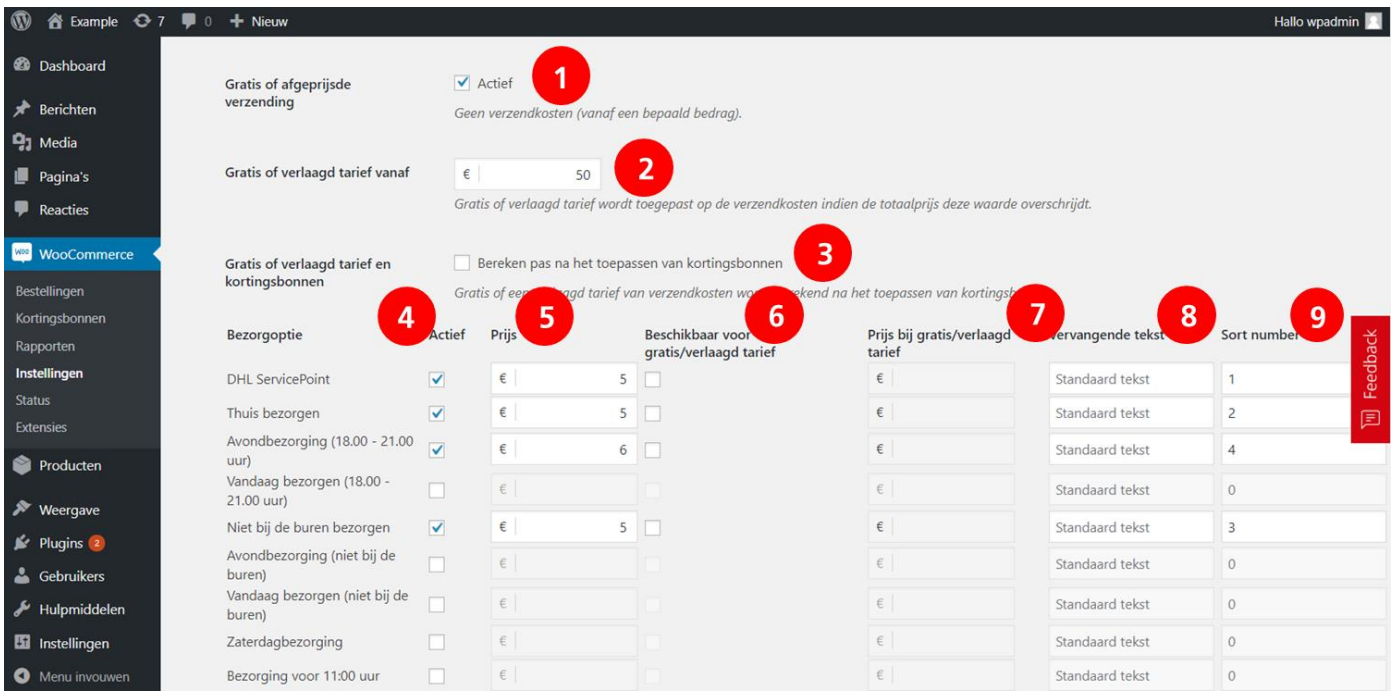

- Wilt u uw ontvangers gratis of afgeprijsde verzending aanbieden, activeer dan het vinkje (1) en vul in vanaf welk bedrag dit geldt (2), bijvoorbeeld voor alle bestellingen (€0,-) of bij een bestelling vanaf €50,-.
- Wilt u dat de verzendkosten gratis of verlaagd worden toegepast nadat eventuele kortingen zijn verwerkt? Vink deze optie dan aan bij (3).
- Kies uw [afleveropties](https://www.dhlparcel.be/nl/bedrijven/handige-afleveropties) (4) en geef aan welke kosten u hiervoor in rekening wilt brengen (5). Bij (6) kunt u aangeven of deze afleveropties in aanmerking komen voor het gratis of verlaagd tarief voor verzending. Bij (7) kunt u dan het verlaagde tarief instellen. In de kolom bij (8) kunt u per afleveroptie een naam invoeren. Deze naam wordt in uw webshop getoond. En in de laatste kolom (9) kunt u de sortering van de afleveropties in uw webshop instellen; nummer 1 wordt het eerste getoond. Sla uw gegevens op met de knop onderaan de pagina.

Een rekenvoorbeeld: u vult € 5,- in bij de verzendkosten voor een thuisbezorging, een btw percentage van 21% en een bedrag van € 50,- voor gratis verzending. Uw klant betaalt dan € 5,- + € 1,05 btw dus in totaal € 6,05 voor een levering aan huis bij een bestelling onder de  $\epsilon$  50,-.

# Stap 2: Standaard verzendadres instellen

In het menu 'standaard verzendadres' (1) vult u uw gegevens in (2) die als afzendadres op de verzendlabels moeten komen. Sla uw gegevens op (3). Het instellen van de verzendopties is klaar, goed gedaan!

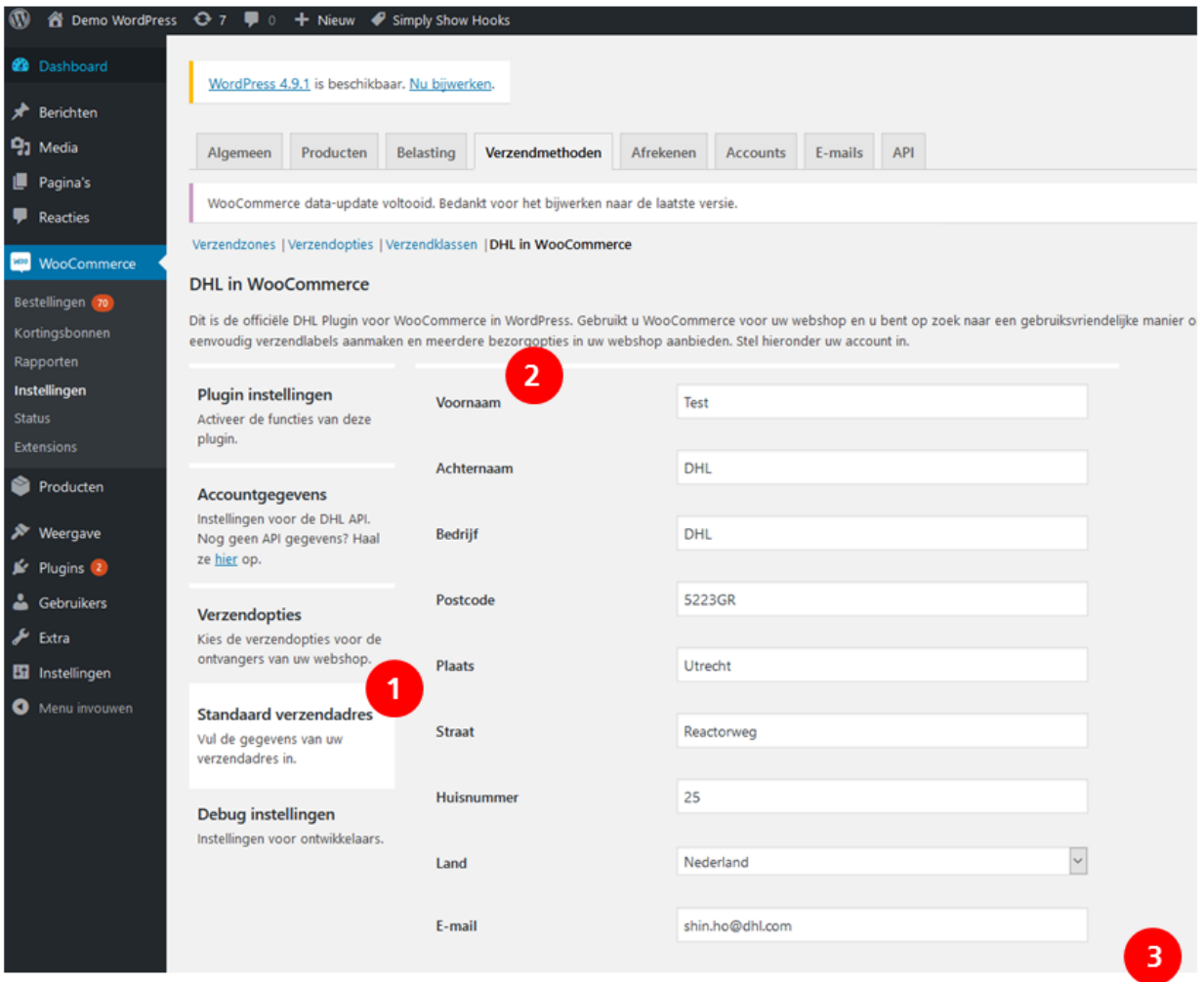

# TIJDVAKKEN INSTELLEN (ENKEL VOOR LEVERING AAN CONSUMENTEN IN NEDERLAND)

Uw klanten bestellen meer als ze een tijdvak kunnen selecteren bij hun bestelling. Een tijdvak is een aflevermoment in de ochtend, middag of avond. Tijdvakken zijn beschikbaar voor consument ontvangers in Nederland. Afhankelijk van de postcode van de ontvanger wordt het juiste tijdvak in uw webshop getoond. Bij het instellen is het van belang dat u de verzendmomenten goed invoert en dat u uw bestellingen op de juiste dag bij ons aanbiedt.

#### Stap 1: Tijdvakken activeren

Ga naar het menu 'Verzendmethoden' (1), 'Bezorgtijden' (2) en vink de optie 'Bezorgtijden activeren' (3) aan. U kunt instellen dat de tijdvakken alleen zichtbaar zijn als er voor alle artikelen voldoende voorraad is (4).

#### Stap 2: Stel uw verzendmomenten in

Standaard bezorgt DHL Parcel de volgende werkdag<sup>\*</sup> in de Benelux. In uw contract heeft u afspraken gemaakt over de aanlevering van uw bestellingen voor bezorging de volgende dag. Stel deze afspraken in (5). Activeer de dagen waarop u verstuurt (6) en sla de wijzigingen op.

Bijvoorbeeld uw dagelijkse pick-up komt om 18:00 uur en u verstuurt dan de bestellingen die tot 17.00 uur zijn gedaan. Zet dan een vinkje bij 'Thuis bezorgen mogelijk tot', selecteer 'Volgende dag' en stel de tijd in op 17.00 uur. Tot die tijd zullen de tijdvakken voor de volgende dag zichtbaar zijn op uw webshop.

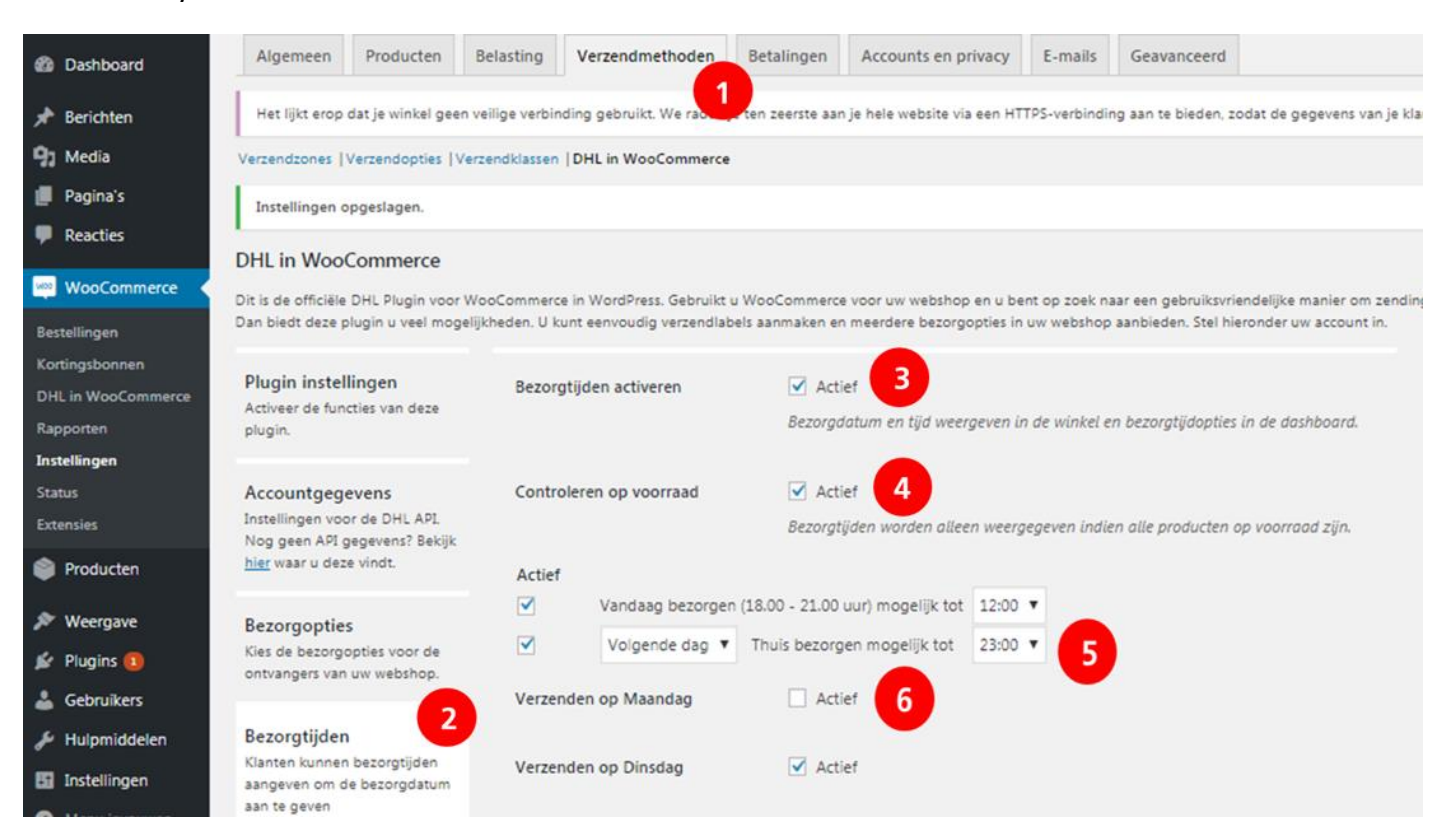

Perfect! U biedt uw klanten nu tijdvakken voor de bezorging van hun pakket.

\* Dezelfde dag leveren is niet mogelijk vanuit België. Deze service is enkel beschikbaar voor binnenlandse zendingen in Nederland.

### VERZENDZONES INSTELLEN

Verstuurt u niet alleen binnen België, of zelfs alleen maar naar ontvangers in het buitenland? Dan is de kans groot dat u voor de diverse landen verschillende verzendkosten wilt hanteren. Met de DHL voor WooCommerce plug-in doet u dit door middel van Verzendzones, een optie die standaard in WooCommerce beschikbaar is.

#### Stap 1: Selecteer de optie verzendzones

Om verschillende kosten voor bezorgopties per land in rekening te brengen gaat u naar het menu 'Verzendmethoden' (1), 'Bezorgopties' (2) en vink de optie 'Gebruik verzendzones' (3) aan. Sla de wijzigingen op.

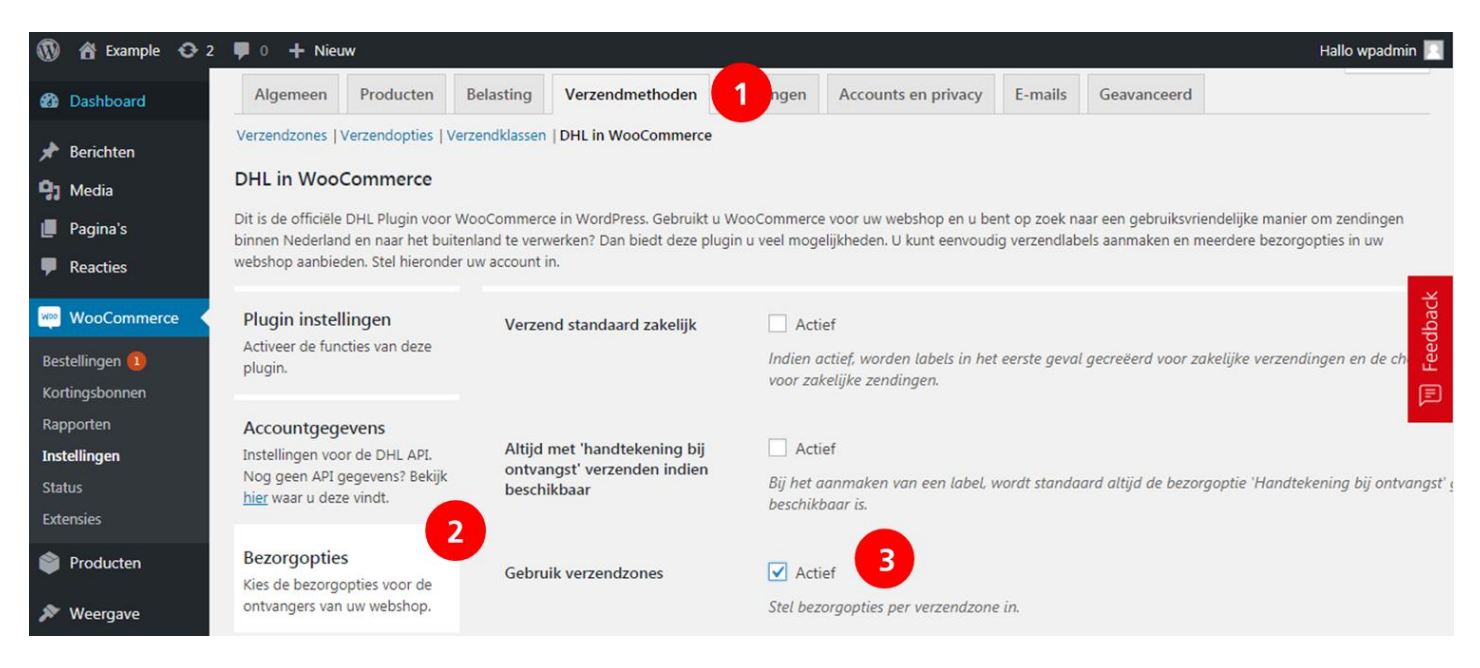

# Stap 2: voeg verzendzones toe

Ga vervolgens naar het menu Verzendzones (1) in het Verzendmethoden tabblad. Klik op de knop 'Verzending-zone toevoegen' (2).

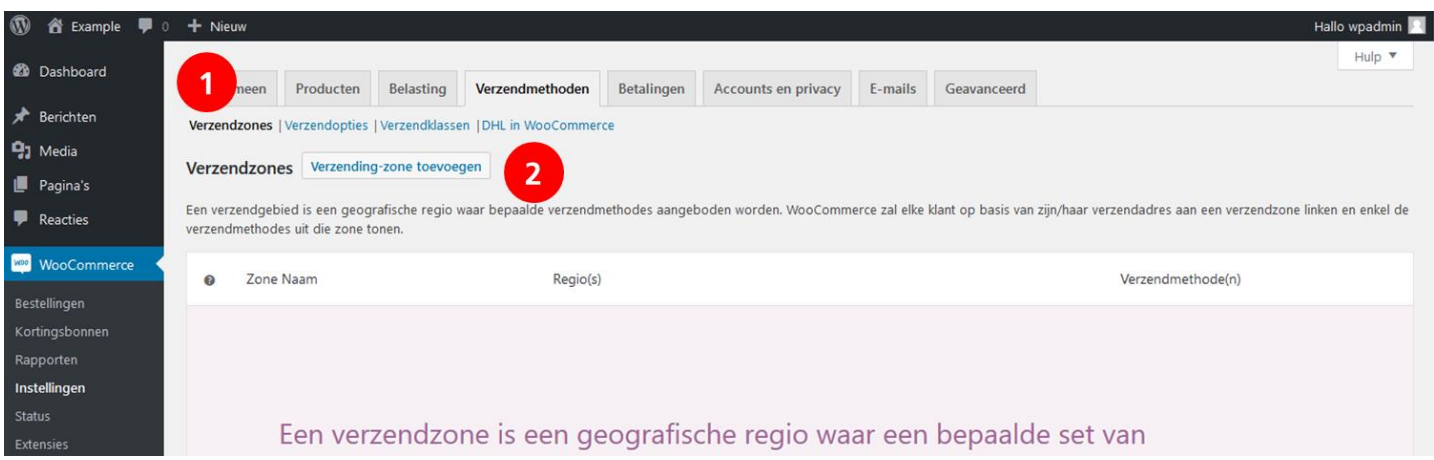

Geef de zone een naam (1) en voeg de landen die tot de zone behoren toe door de landsnamen in te typen (2). Klik vervolgens op Verzendmethode toevoegen (3) en gebruik het uitklapmenu dat verschijnt om DHL in WooCommerce te kiezen.

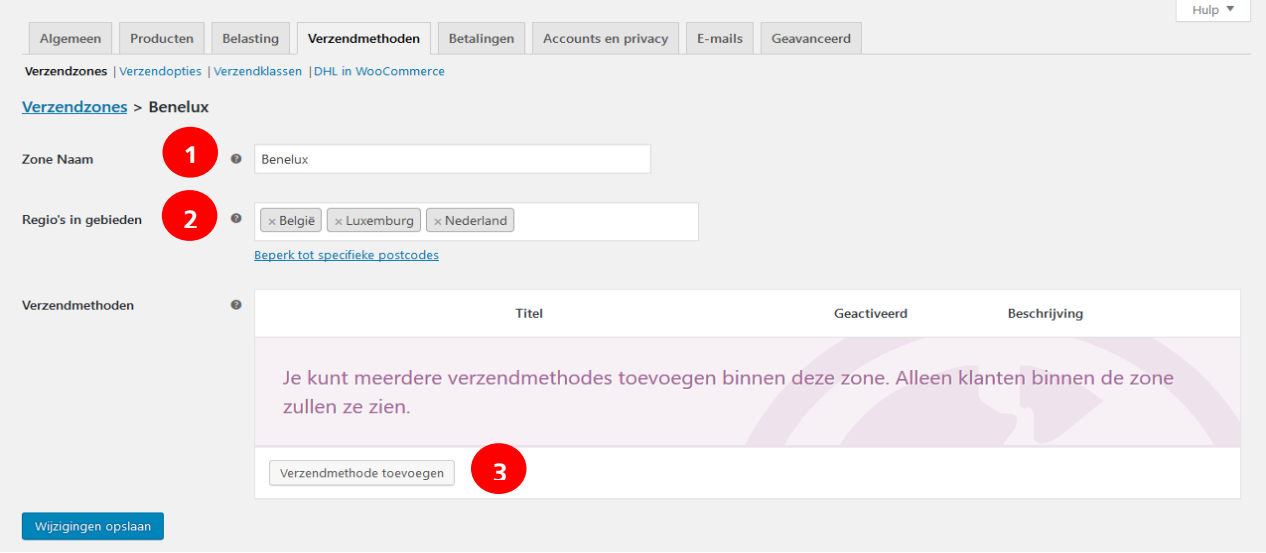

Wanneer u het menu uitklapt bij 'Vast tarief' (1), kiest u voor 'DHL in WooCommerce'(2). Sla de wijzigingen op.

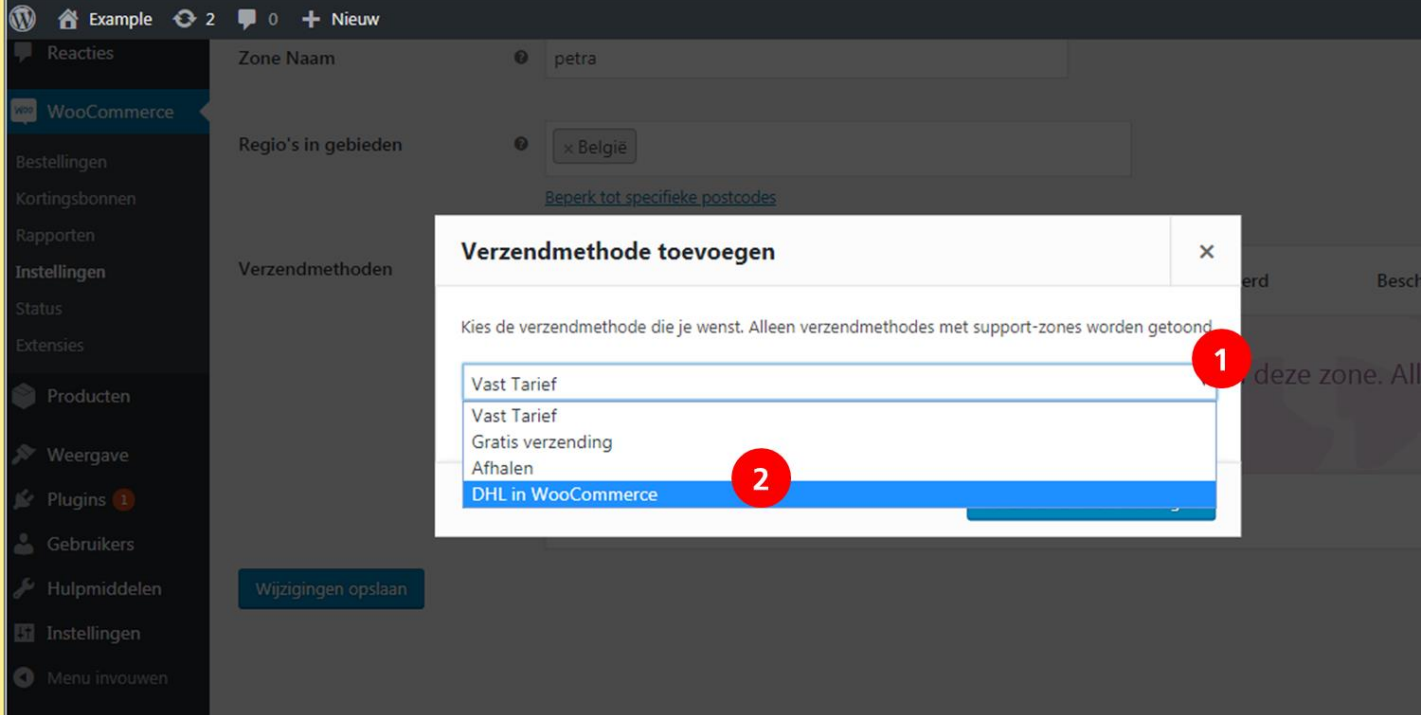

Ga vervolgens met uw muis over 'DHL in WooCommerce' en kies voor 'bewerken'(1).

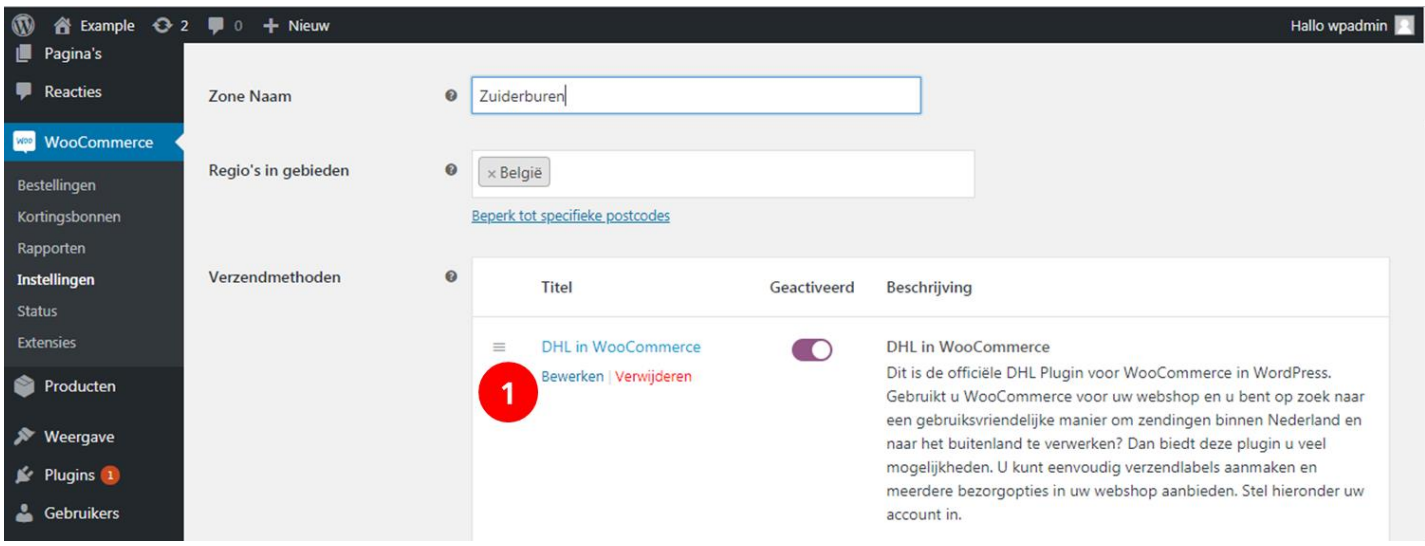

Onderstaand scherm verschijnt. Hier kunt u alle instellingen met betrekking tot tarief voor deze zone wijzigen. Voor een uitgebreide uitleg van deze opties zie ook "Bezorgopties instellen". Sla uw gegevens op (1).

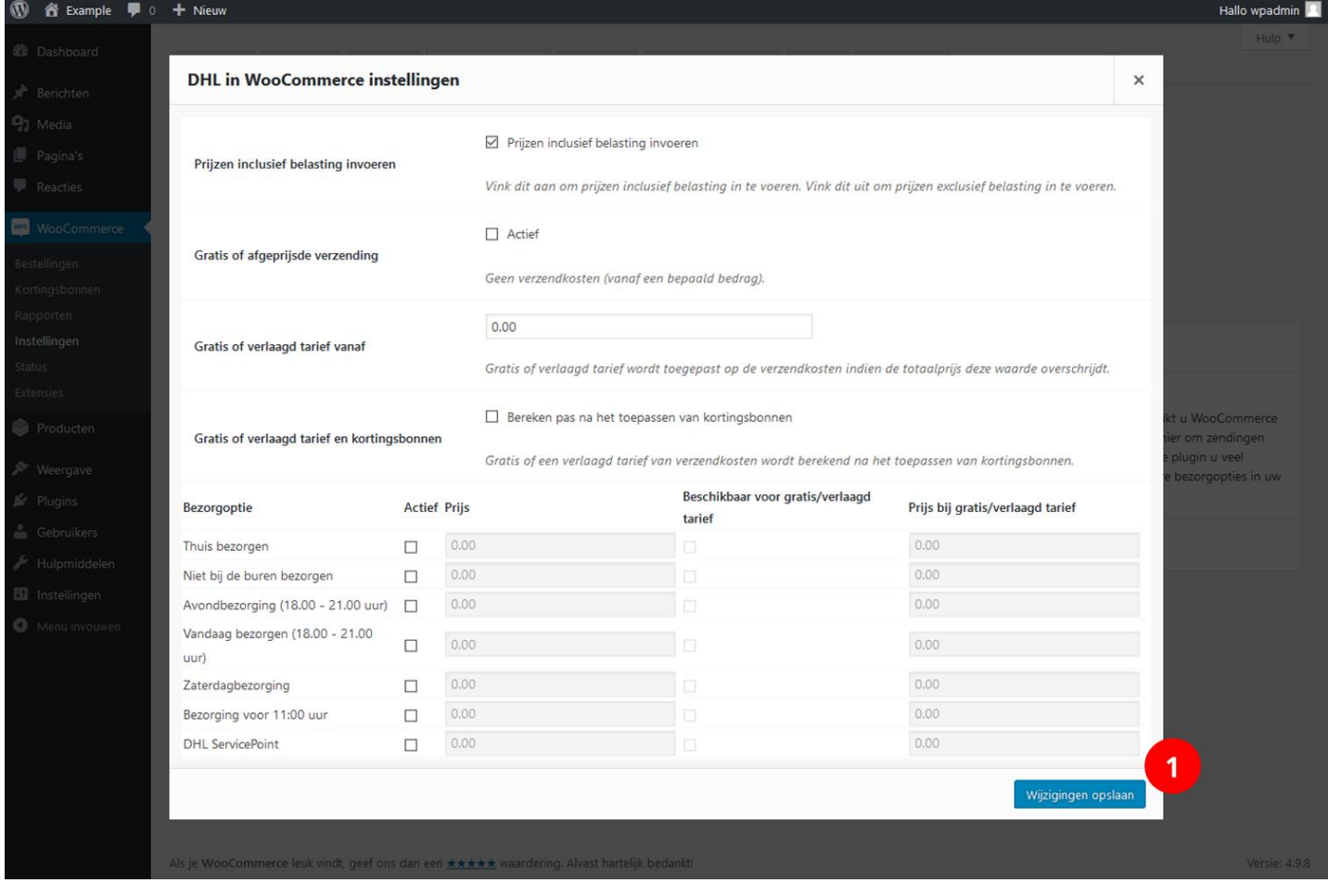

# LABELS PRINTEN DIRECT VANUIT UW WEBSHOP

Makkelijk labels printen direct vanuit uw webshop? Dat kan nu heel eenvoudig. U kiest zelf van welke services u gebruik wilt maken.

#### 1 label per keer printen

#### Stap 1: Ga naar het menu bestellingen

Om het label te printen voor uw bestellingen gaat u naar het menu 'Bestellingen' (1) en klikt u op het ordernummer of op het oog-icoon in de kolom 'Acties' (2).

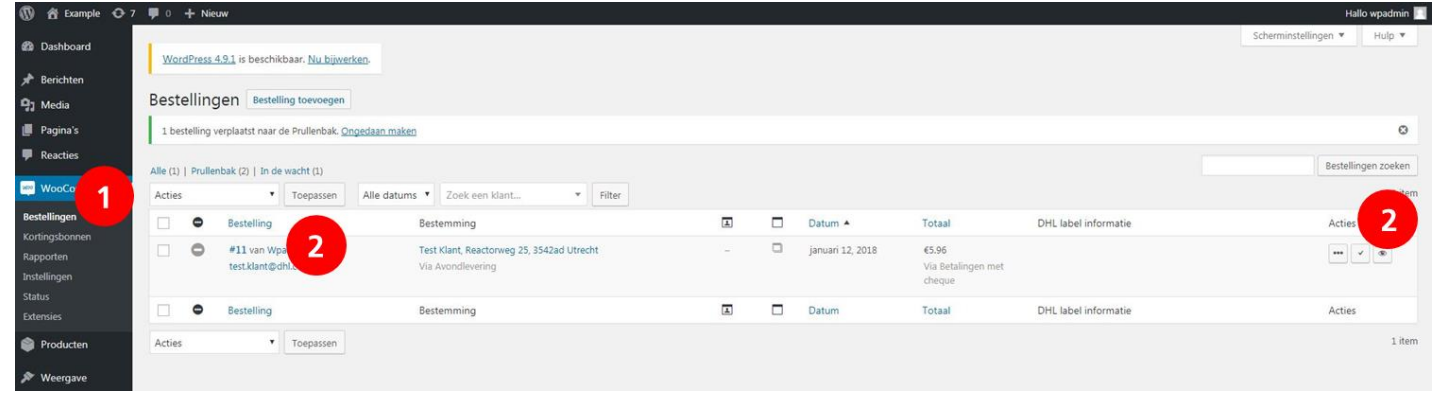

#### Stap 2: Kies uw services en maak verzendlabels aan

U kunt de adresgegevens controleren en aanpassen indien nodig (1). Aan de rechterkant van het scherm ziet u of de bestelling naar een particuliere of zakelijke ontvanger gaat. Dit heeft u standaard ingesteld bij het hoofdstuk 'Bezorgopties instellen' hierboven. Hier kunt u dat wijzigen (2). U ziet verder de verzendopties die uw klant heeft gekozen en de opties die u standaard heeft ingesteld. U kunt de opties nog wijzigen (3). Bij extra services selecteert u de services die u wenst, bijvoorbeeld het meesturen van een retourlabel (4). Print daarna het label (5).

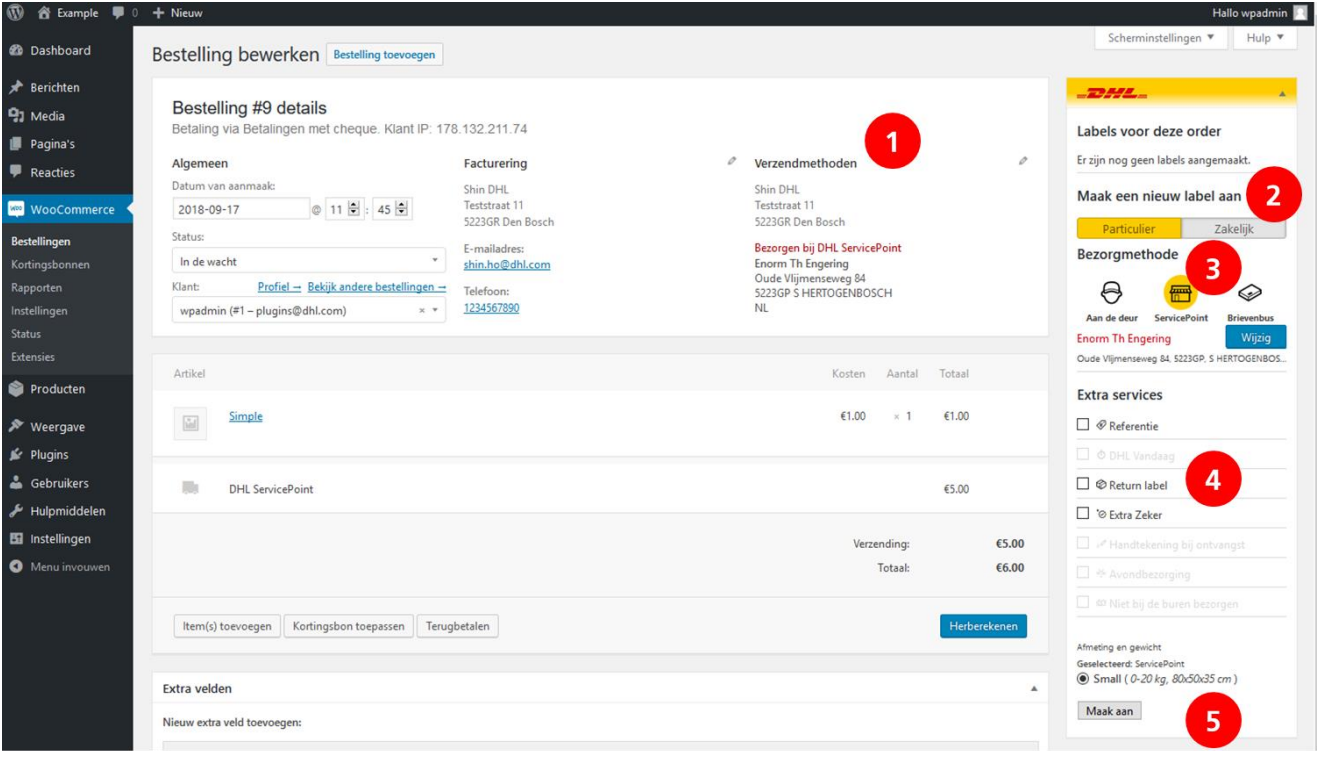

# Stap 3: Label printen en zending volgen

Na het aanmaken van het label komt er een bevestiging onder de aanmaak-button (1). Rechts bovenaan (2) kunt u het label downloaden en printen. Ook ziet u hier het zendingnummer waarmee u de zending kunt volgen met [track en](https://www.dhlparcel.be/nl/bedrijven/zending-volgen) trace.

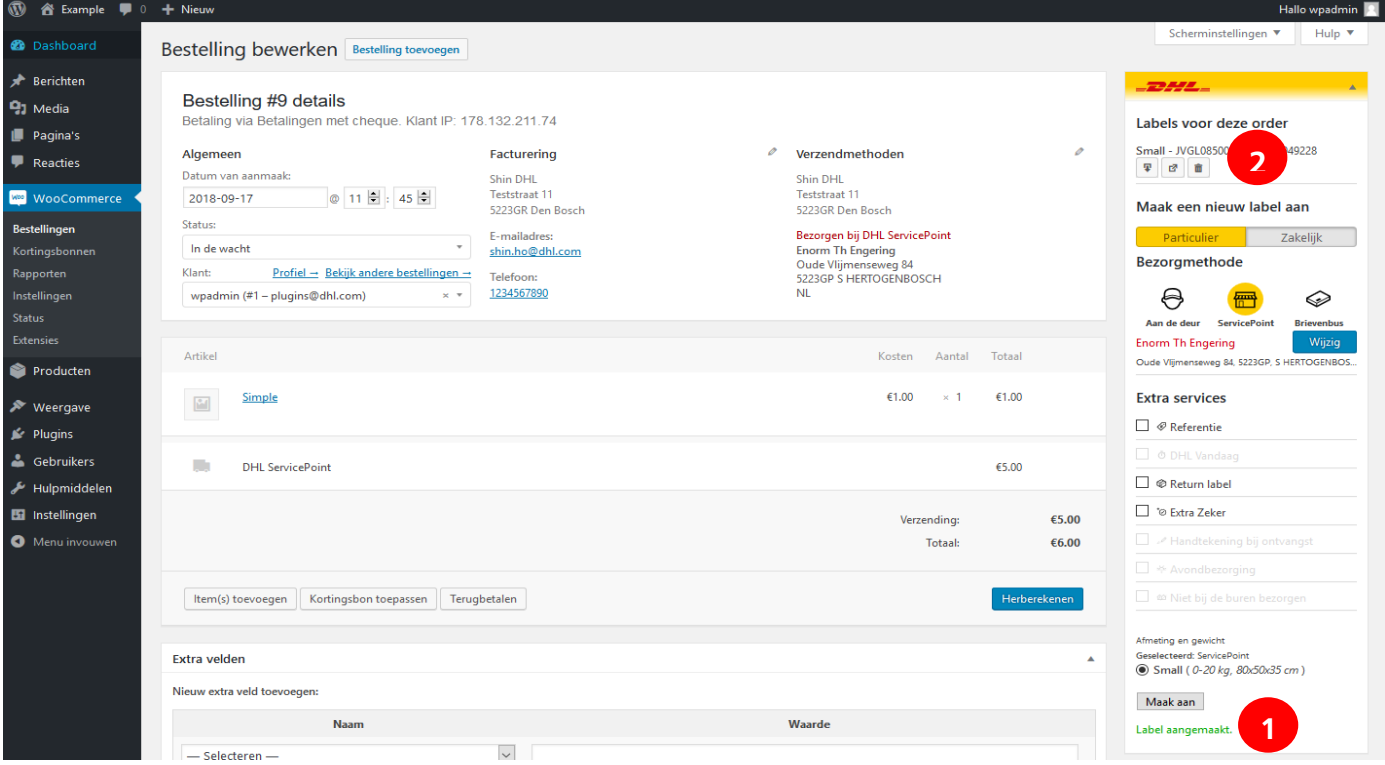

# Meerdere labels in 1 keer printen

Wilt u meerdere labels in één keer printen, dat kan heel eenvoudig. Bij de 'plug-in instellingen' in de handleiding hierboven staat uitgelegd hoe u dit kunt instellen. In het bestellingen overzicht krijgt u deze instellingen te zien. Selecteer bij (1) voor welk pakkettype u labels wilt printen. Selecteer de bestelling; per stuk door een vinkje voor de bestelling te zetten of alle bestellingen door het vinkje voor 'Bestelling'(2) te zetten. Klik op 'Toepassen'(3) en de labels worden direct aangemaakt.

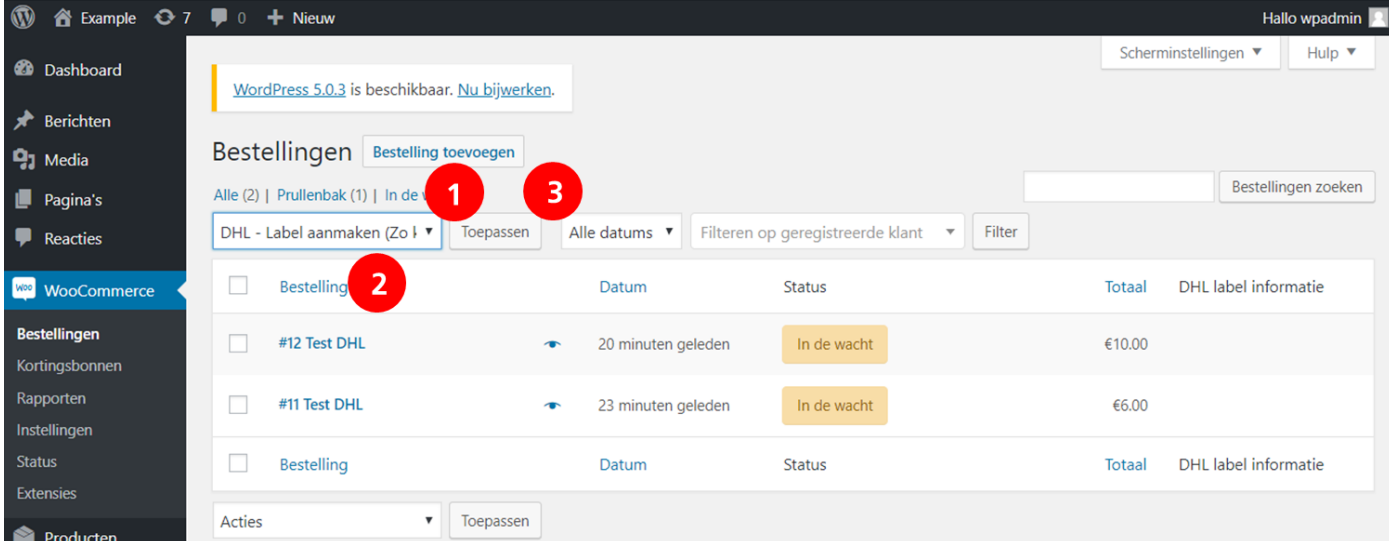

Zo, nu is het versturen van pakjes een stuk eenvoudiger. U heeft de installatie van de plug-in met succes afgerond. Nog vragen? Wij helpen u graag verder per [e-mail](mailto:cimparcel@dhl.com?subject=Vraag%20over%20WooCommerce%20plug-in) of bel naar 0031 88 34 54 333.

# VEELGESTELDE VRAGEN

### HULP IS ONDERWEG!

Heeft u vragen over de WooCommerce plug-in? We helpen u natuurlijk graag, en zo snel als maar kan. De snelste weg naar het antwoord? Check even of uw vraag voorkomt in het lijstje hieronder. Vindt u niet wat u zoekt, dan helpen u graag verder per [e-mail](mailto:cimparcel@dhl.com?subject=Vraag%20over%20WooCommerce%20plug-in) of bel naar 0031 88 34 54 333.

# **Q:** Op welke versie van WordPress werkt de DHL plug-in?

**A:** De DHL plug-in voor WooCommerce werkt op WordPress 4.1 en hoger.

# **Q:** Wat betekenen de extra services voor particuliere ontvangers?

**A:** Per aflevermethode verschillen de extra services die u kunt kiezen. Bij een brievenbuspakket kunt u bijvoorbeeld geen handtekening selecteren, bij een bezorging aan de deur wel.

#### Overzicht extra services voor levering aan consumenten in de Benelux:

- Referentie: u kunt een referentie toevoegen aan de zending die als tekst op het label komt.
- Retourlabel: een retourlabel wordt direct aangemaakt bij het aanmaken van het label.
- Verhoogde aansprakelijkheid (Extra Zeker): Bij schade of verlies van uw pakket kunt u de waarde claimen tot maximaal € 500,-.
- Handtekening: de ontvanger tekent voor ontvangst. De handtekening is zichtbaar via track en [trace](https://www.dhlparcel.be/nl/bedrijven/zending-volgen)
- Avondbezorging (enkel in NL): het pakket bezorgen wij in de avond tussen 18:00 en 21:00 uur.
- Zaterdaglevering: wij leveren het pakket op zaterdag tussen 08u30 en 13u00 (pakket dient dan vrijdag te worden afgehaald)
- Niet bij de buren: het pakket bezorgen wij bij de ontvanger en niet bij de buren in de straat.

# **Q:** Wat betekenen de extra services voor zakelijke ontvangers?

**A:** Per aflevermethode verschillen de extra services die u kunt kiezen.

Overzicht extra services voor levering aan bedrijven in de Benelux:

- Referentie: u kunt een referentie toevoegen aan de zending die als tekst op het label komt.
- Retourlabel (enkel voor zendingen binnen de Benelux): een retourlabel wordt direct aangemaakt bij het aanmaken van het label.
- Aanvullende transportverzekering: Extra verzekering voor uw waardevolle zending. Als de goederenwaarde meer dan € 25.000 bedraagt, vraag dan eerst toestemming via klantendienst.
- Zaterdagbezorging (enkel in Nederland): levering op zaterdag tussen 09.00 en 15:00 uur.
- Expresser: levering de volgende werkdag voor 11:00 uur in de Benelux.
- Verberg verzender: u kunt een alternatieve naam en adres invoeren voor op het label.
- Rembourszending: de ontvanger in de Benelux betaalt het door u opgegeven bedrag bij ontvangst.
- Bouwplaats: levering op een locatie in aanbouw.
- Af fabriek: de ontvanger in de Benelux betaalt de verzendkosten.